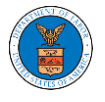

## HOW TO DELEGATE ACCESS TO AN APPEAL IN BRB?

1. Click on the **BRB** tile from the main dashboard.

Dashboard Help  $\Theta$ eFile & eServe with the eFile & eServe with the eFile & eServe with the eFile & eServe with the Employees'<br>Compensation Appeals<br>Board (ECAB) Administrative Review<br>Board (ARB) Benefits Review Board<br>(BRB) Office of the<br>Administrative Law Judges (OALJ) or Judges (OAL)) of<br>Board of Alien Labor<br>Certification Appeals (BALCA) People's Trusted Law My Profile Firm

2. Click on the approved Docket Number link with user type **AoR**. The user is navigated to the appeal details page.

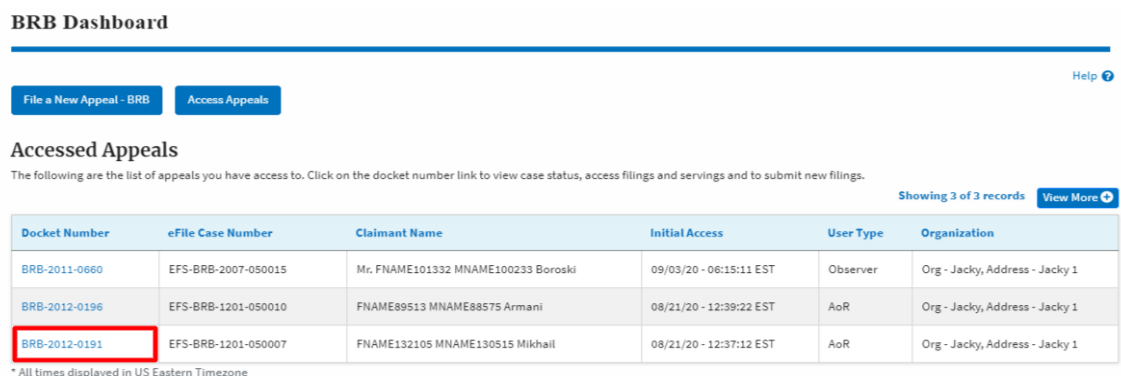

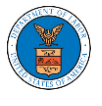

3. Click on the 'Delegate Access' button. The user is navigated to the 'Organization Members' page.

## Summary

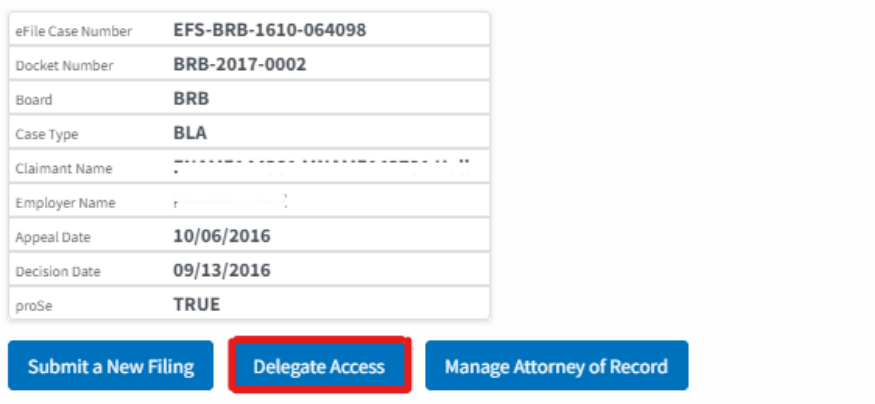

4. From the **Organization Members** table displayed, click on the **Delegate** link under the 'Actions' table header against the user to be delegated.

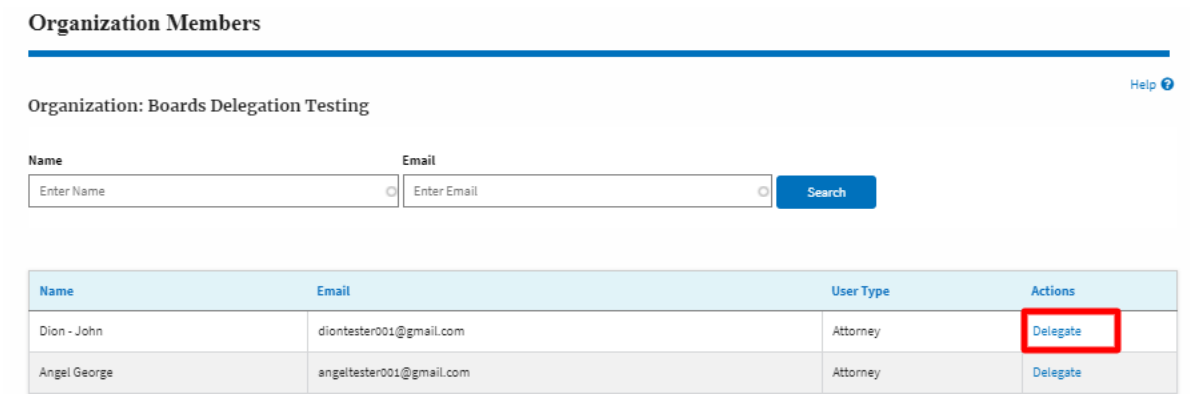

5. Delegate user confirmation will be displayed. Also, the "Delegate" link against delegated members changes to "Remove Delegation".**Organization Members** 

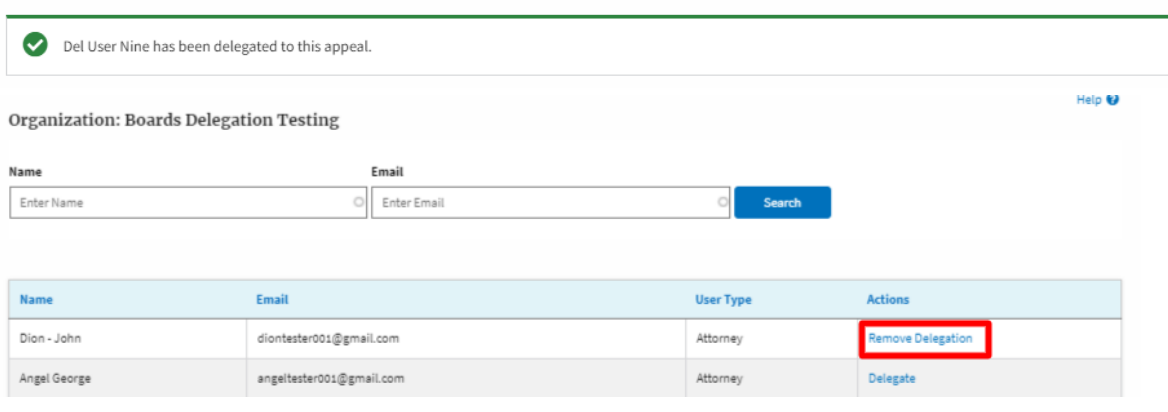

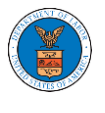

6. On the **Appeal Details** page, the delegated member will be displayed in the **Delegated User** table.

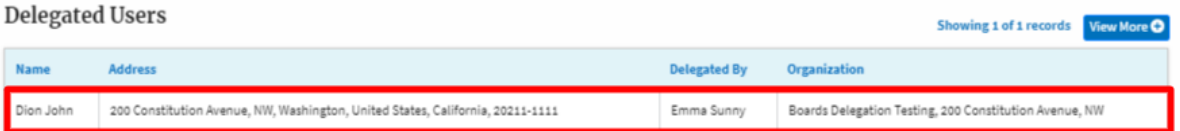